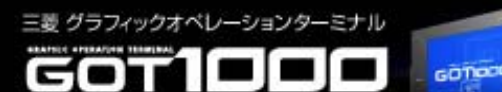

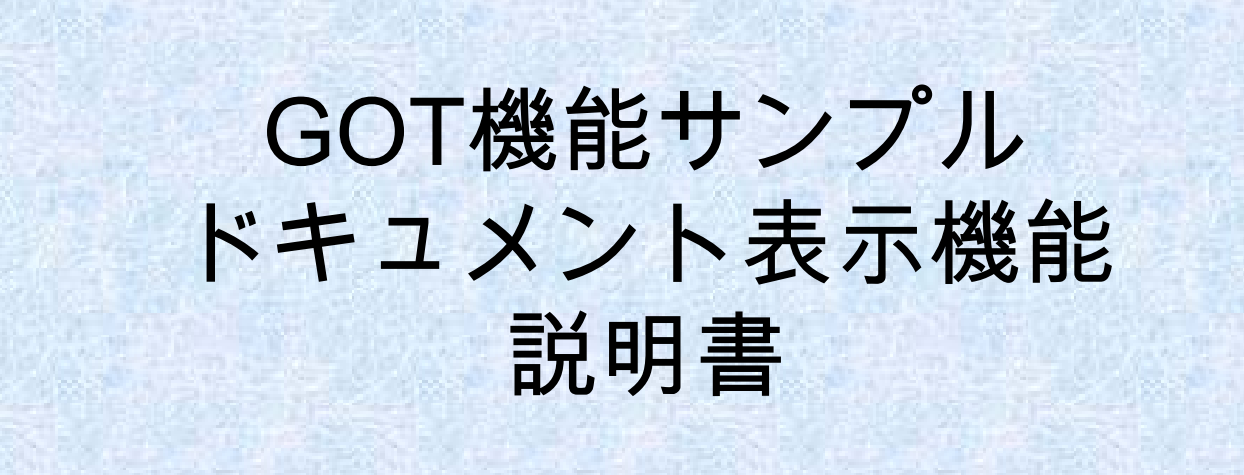

## 三菱電機株式会社

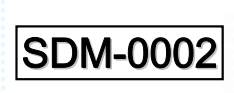

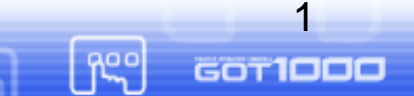

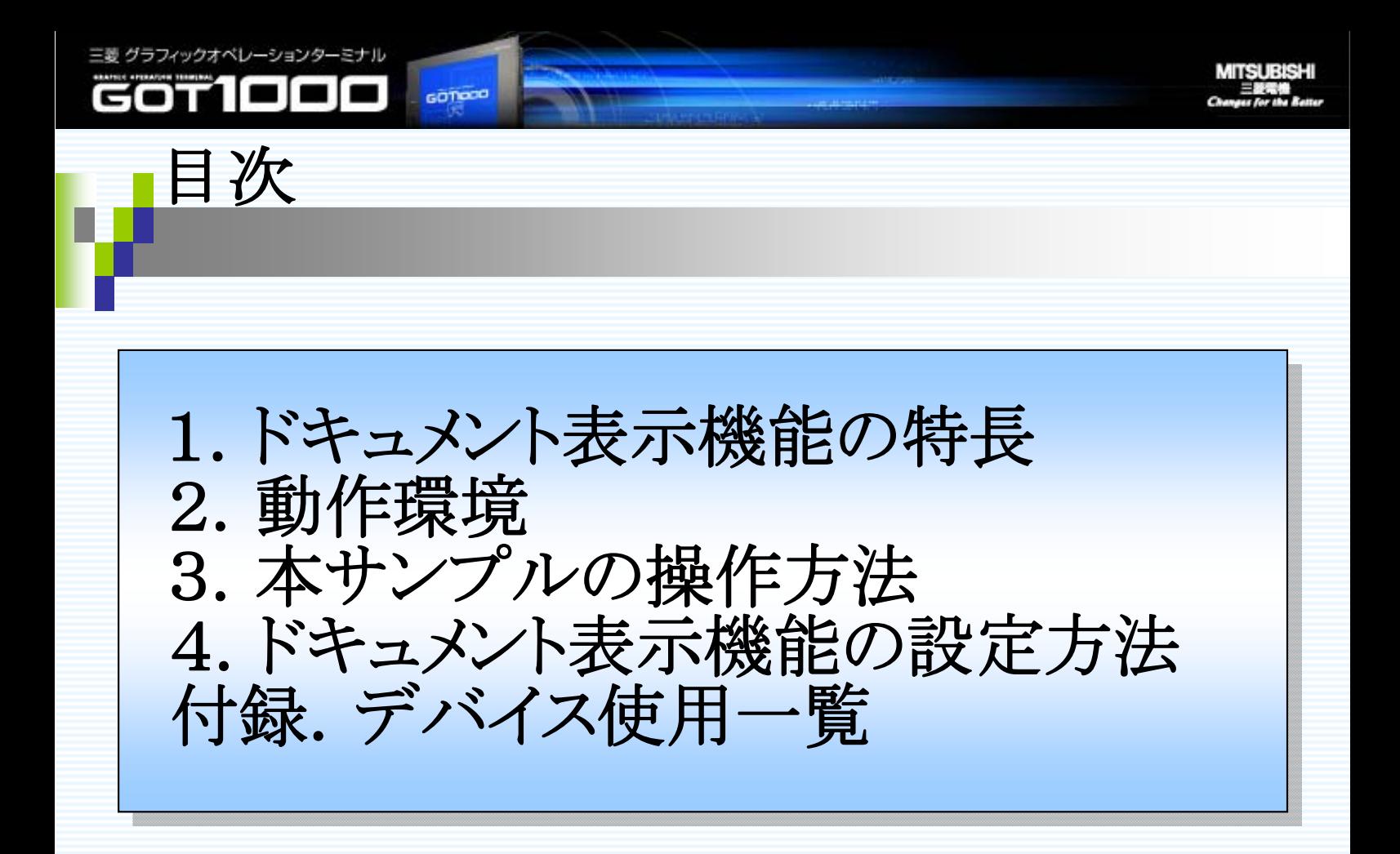

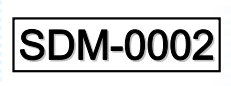

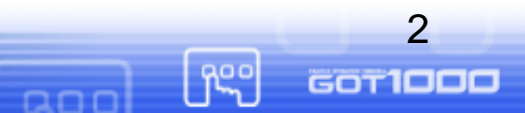

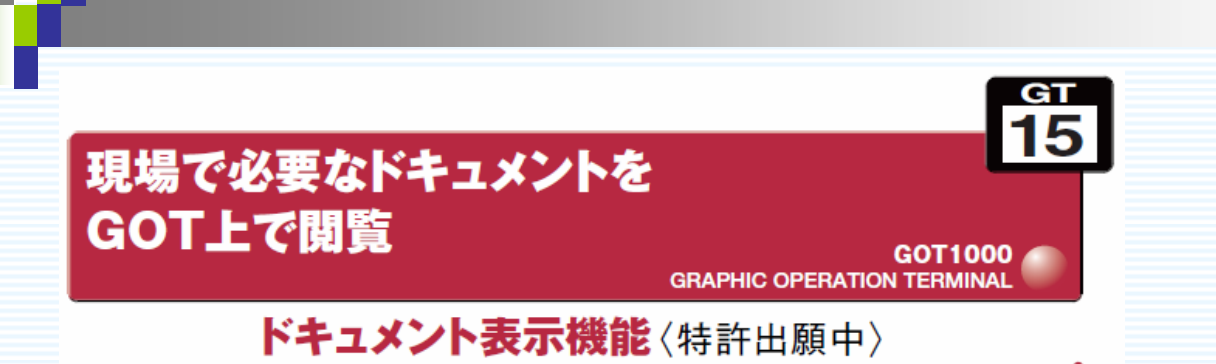

1. ドキュメント表示機能の特長

conoce

三菱 グラフィックオペレーションターミナル

システムの異常発生時など、GOT上にチェックシートやマニュアルを システムの異常発生時など、 システムの異常発生時など、GOT上にチェックシートやマニュアルを 表示させて復旧方法を確認でき、ダウンタイム短縮につながります。 操作ガイダンスや作業指示書の確認をしたいときなど、現場にパソコ ンがなくてもGOT上で表示・確認ができ、便利です。 ンがなくてもGOT上で表示・確認ができ、便利です。 上で表示・確認ができ、便利です。

ページ切り換えやスクロール・拡大・縮小ができ、複数ページにまた ページ切り換えやスクロール・拡大・縮小ができ、複数ページにまた がるドキュメントの表示も可能です。 がるドキュメントの表示も可能です。 がるドキュメントの表示も可能です。

ドキュメントコンバータで表示したいドキュメントを設定し、JPEGファイ ドキュメントコンバータで表示したいドキュメントを設定し、 ドキュメントコンバータで表示したいドキュメントを設定し、JPEGファイ ルとしてCFカードに保存します。<br>|

Microsoft®Wordなどで作成したドキュメントを流用できるので、画面 Microsoft Microsoft®Wordなどで作成したドキュメントを流用できるので、画面 設計の工数削減になります。 設計の工数削減になります。 設計の工数削減になります。

●対応ファイル形式:.doc、xls、ppt、pdf、jpg、bmp

見にくいドキュメントは、ドキュメントコンバータで変換時に明度やコン 見にくいドキュメントは、ドキュメントコンバータで変換時に明度やコン トラストを調整し、見やすく表示することができます。 トラストを調整し、見やすく表示することができます。 トラストを調整し、見やすく表示することができます。

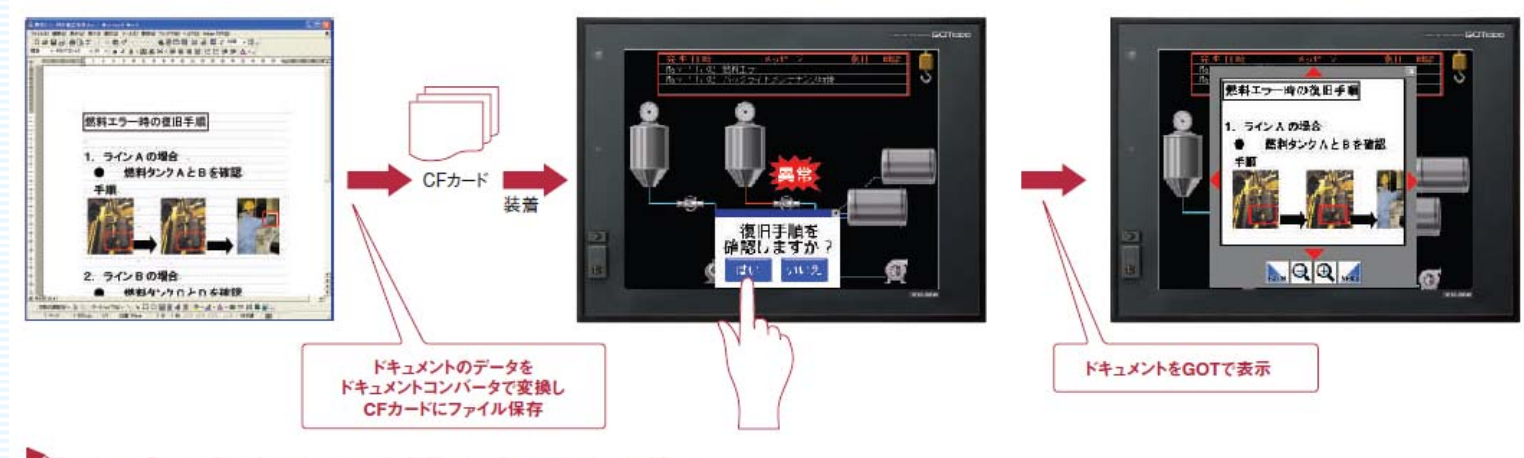

しょ トラブルに応じたドキュメント表示で、ダウンタイム短縮。

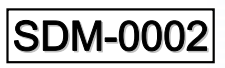

**GOT1000** 

ကြွှင

# 2. 動作環境 (1)本サンプルを動作させる上でGOT側で必要な機材 ・GT15 VGAタイプ ・オプション機能ボード(GT15-FNBは使用できません。)

・CFカード(GT05-MEM-xxMCもしくは弊社動作確認済の市販品をご使用ください。 また、CFカードの容量は、表示するドキュメントのファイルサイズにあわせて選定してください。)

本サンプルデータは、プロジェクトデータ、DOCIMGフォルダ※があります。<br>、 ※本サンプルのDOCIMGフォルダは、動作確認用のドキュメントデータになります。 ※本サンプルのDOCIMGフォルダは、動作確認用のドキュメントデータになります。 CFカード(Aドライブ)のルートディレクトリへコピーし、予め動作確認できます。 CFカード(Aドライブ)のルートディレクトリへコピーし、予め動作確認できます。 (A700インバータ取扱説明書の一部(3ページのみ)を変換したものになります。) (A700インバータ取扱説明書の一部(3ページのみ)を変換したものになります。)

## (2)インストールが必要なOS

conoce

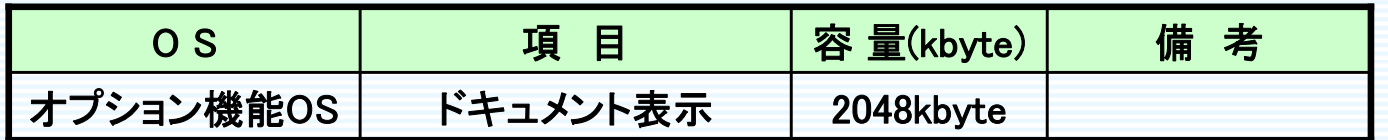

(3)GT Designer2のバージョン

ドキュメント表示の各機能を使用する場合、 Version 2.41T以降をご使用ください。 また、本サンプルは、 Version 2.77Fで動作確認しています。

(4)Document Converterの対応OS(以下のいずれかに対応しています)

- Microsoft Windows 2000 Professional (日本語版)
- Microsoft Windows XP Home Edition/Professional (日本語版)
- Microsoft Windows Vista Ultimate ⁄ Enterprise ⁄ Business ⁄ Home Premium/Home Basic (日本語版)

## (5)注意事項

三菱 グラフィックオペレー

601

●GOTへのデータ転送方法については、 <u>GT Designer2 Version2 基本操作・デー</u> <u>タ転送マニュアルの「8章 データを転送する」</u>をご参照ください。

●本説明書では、細かい設定・注意事項等は記載しておりません。 ドキュメント表示機能の詳しい説明については、 <u>GT Designer2 Version2 画面</u> <u>設計マニュアルの15章にある「ドキュメント表示機能」</u>をご参照ください。

SDM-0002

**Reo** 

4

3. 本サンプルの操作方法

concoo

三菱グラフィックオペレーションターミナル

GOT

1000

## 本サンプルの画面内容は下記の通りになります。

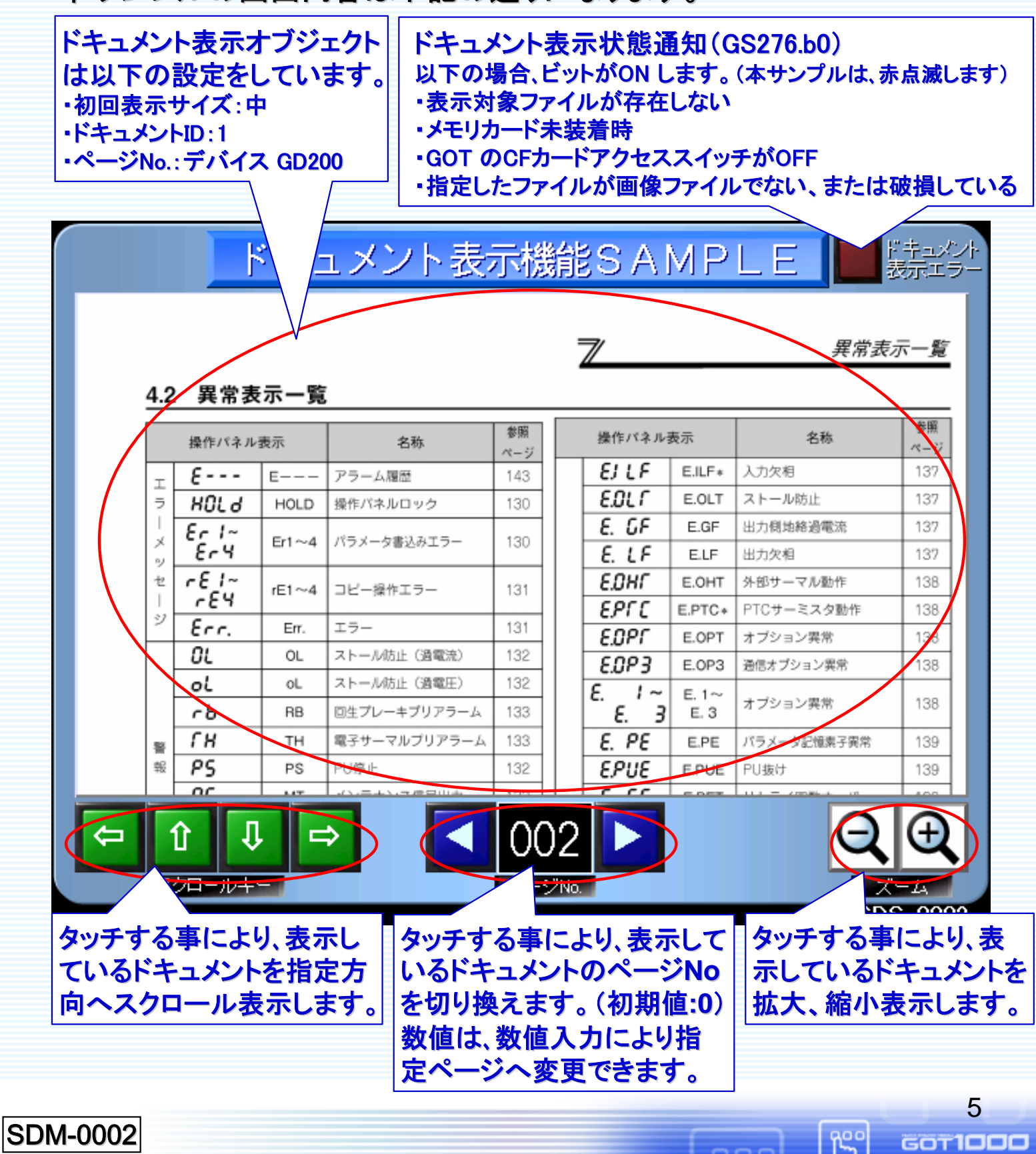

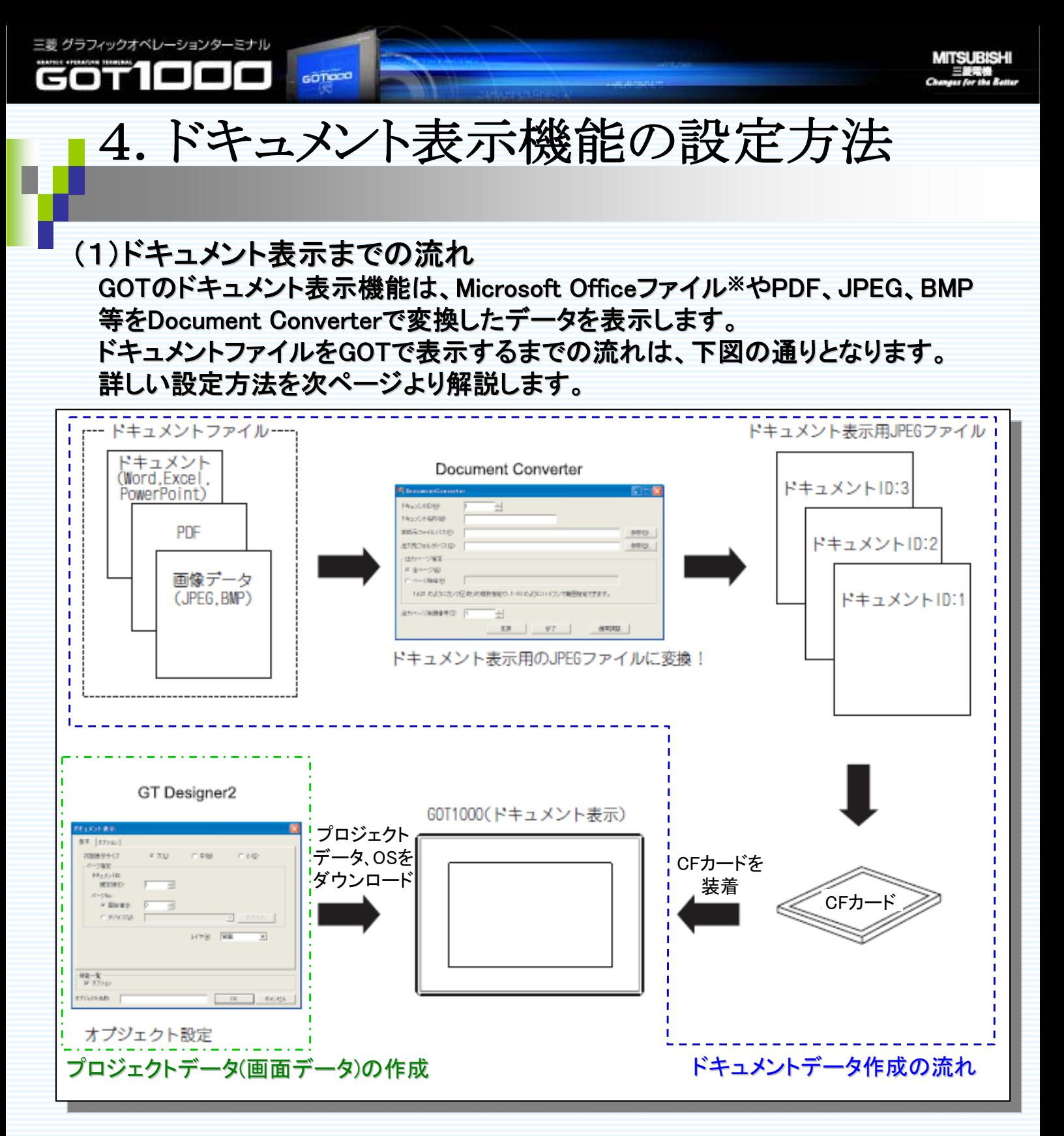

※MicrosoftOfficeファイルは、拡張子がdoc、xls、pptに対応します。

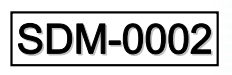

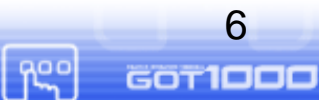

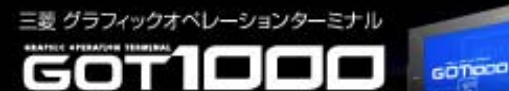

### (2)Document Converterを使用する前に Document Converterを使用するには、以下のソフトウェアをインストールします。

①Document Converter ①Document Converter

②Ghostscript GPL8.50以上 ②Ghostscript GPL8.50以上

③Microsoft Word、Excel、PowerPoint のファイルを変換する場合 ③Microsoft Word、Excel、PowerPoint のファイルを変換する場合

- ・Windows付属のPostscriptプリンタドライバ ・Windows付属のPostscriptプリンタドライバ
- ・Microsoft office2000、XP、2003※ ・Microsoft office2000、XP、2003※

※2008年5月時点の情報になります。以降のバージョンについては、最新のマニュアルより<br>- <u>ベンス ハン</u> ご確認ください。 ご確認ください。

#### ①Document Converterのインストール Document Converterは、以下いずれかより入手し、インストールしてください。 ■MELFANSwebよりダウンロード 三菱電機FA 機器技術情報サービス「MELFANSweb」ホームページのGOTサイトより、 ダウンロードし、インストールを行います。(ダウンロードは無料です。)

■GT Designer2もしくはGT WorksインストーラCD-ROM

#### GT WorksインストーラCD-ROMからのインストーラ起動例 Disk1のCD-ROMをパソコンに挿入し、GT Worksメニューが起動したら、以下の操作により、 インストールをしてください。

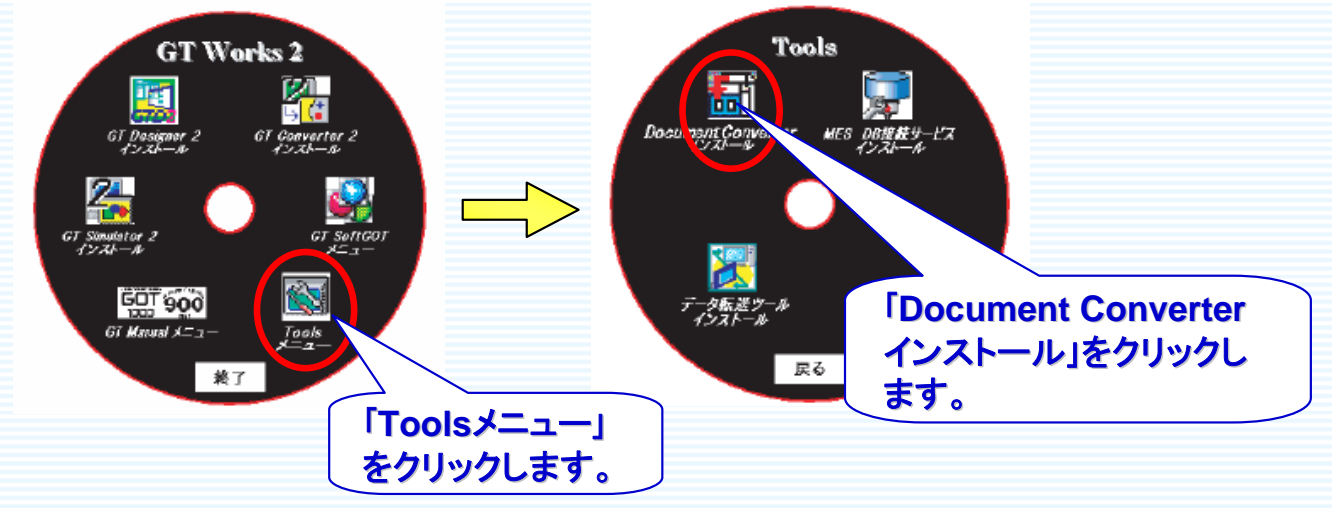

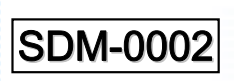

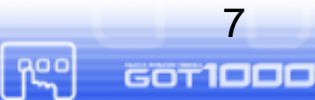

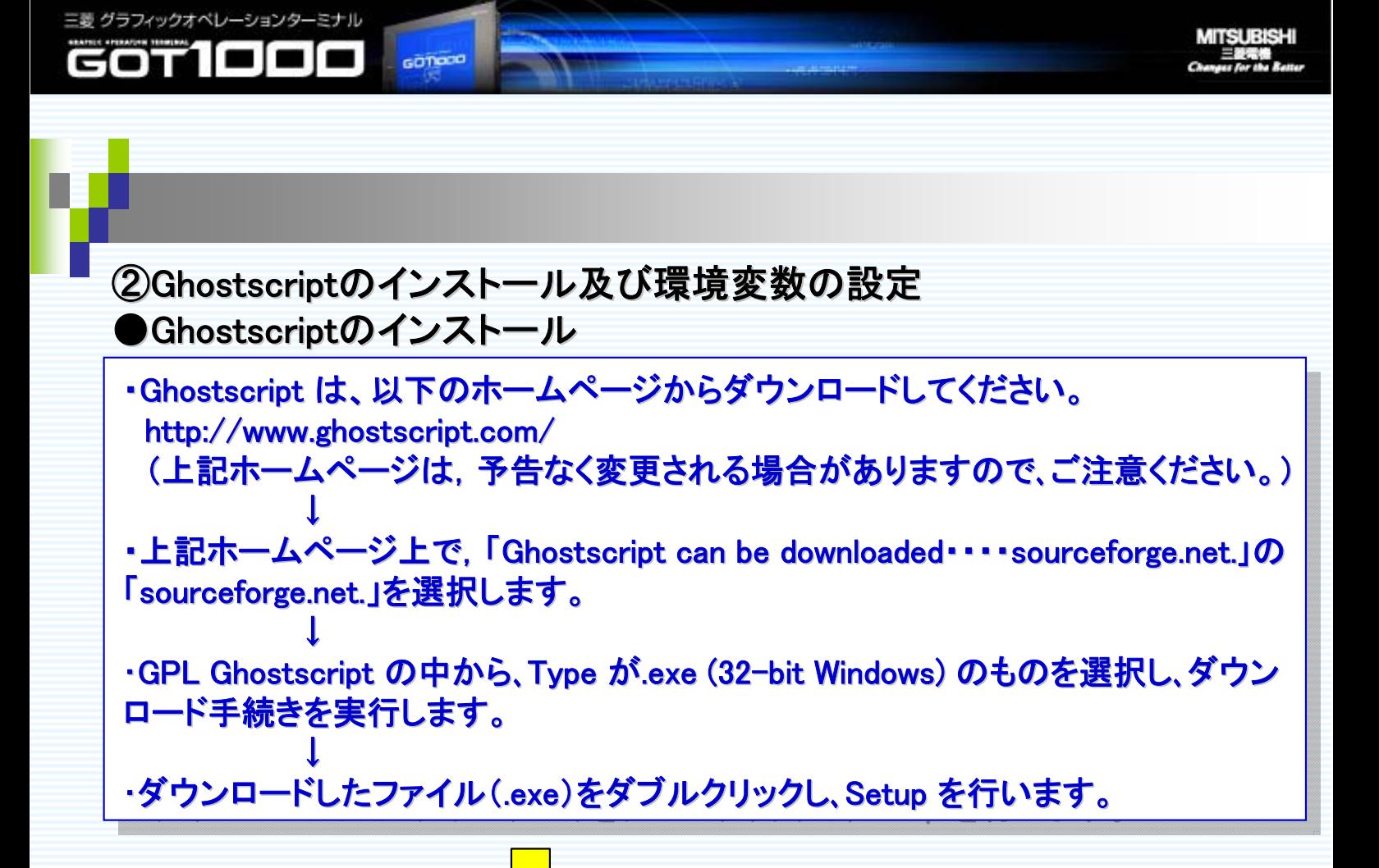

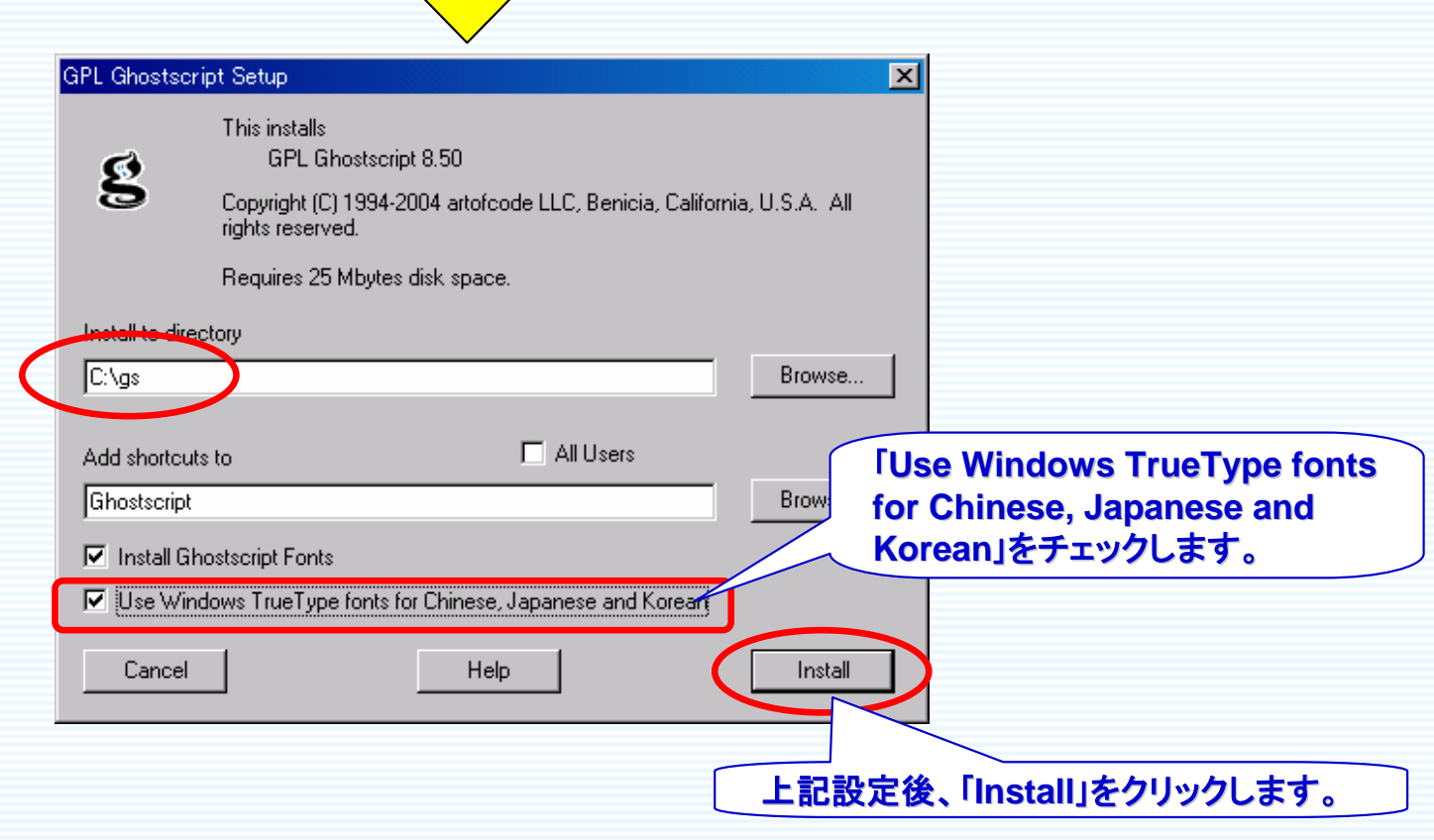

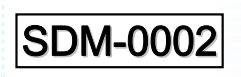

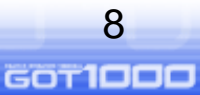

<u>ကြီး</u>

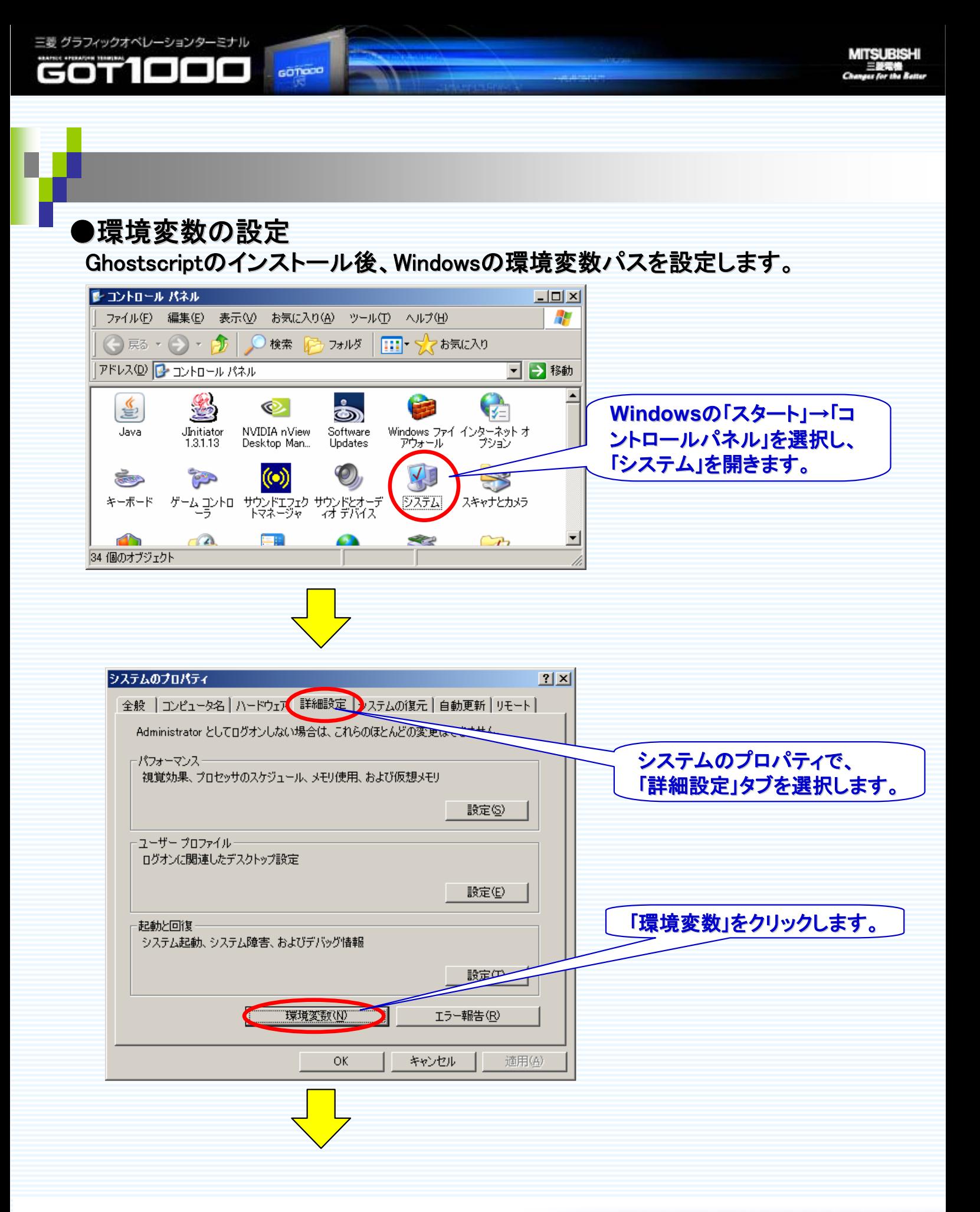

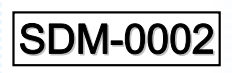

pool

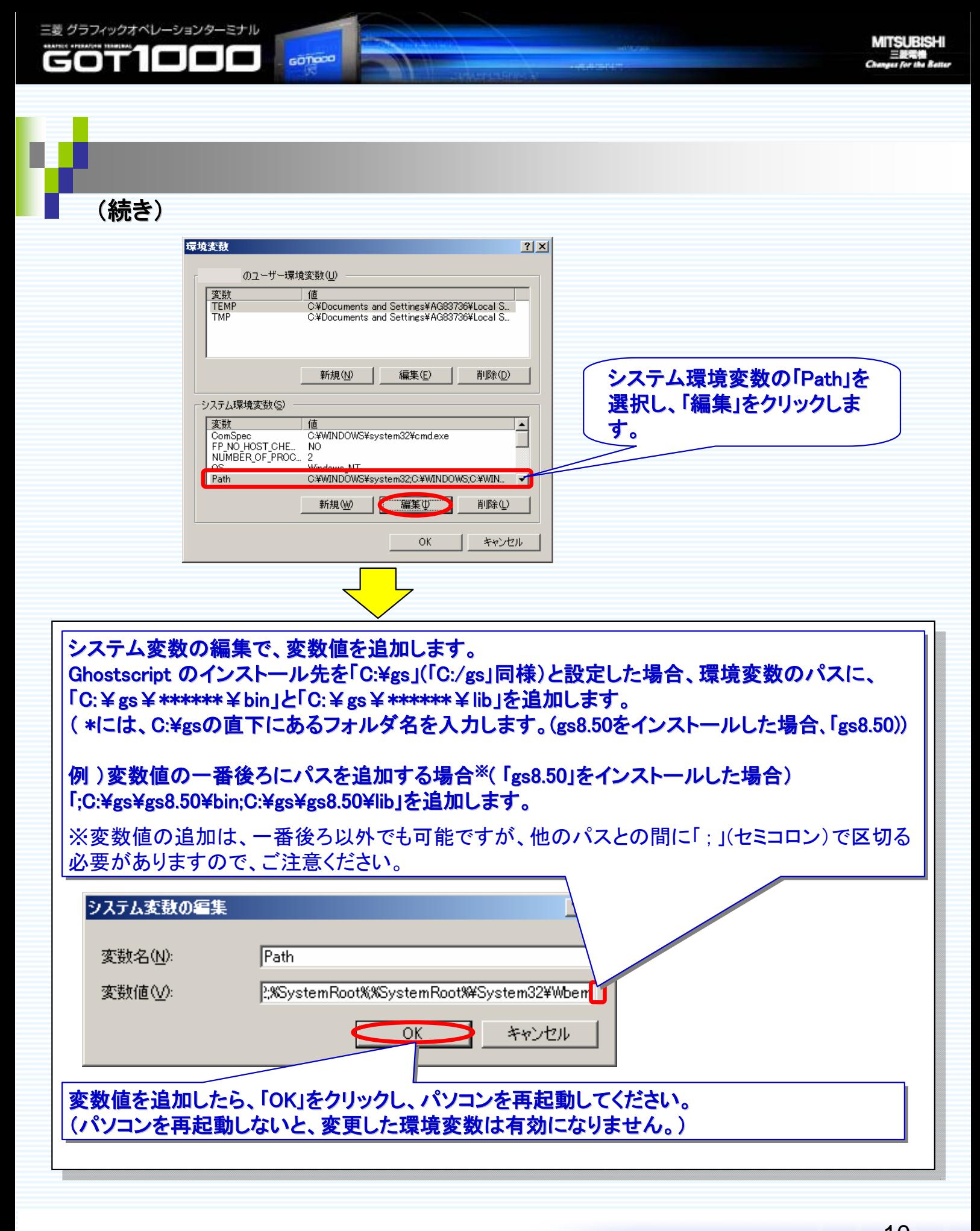

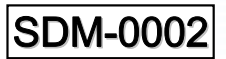

**ገ**ድግ

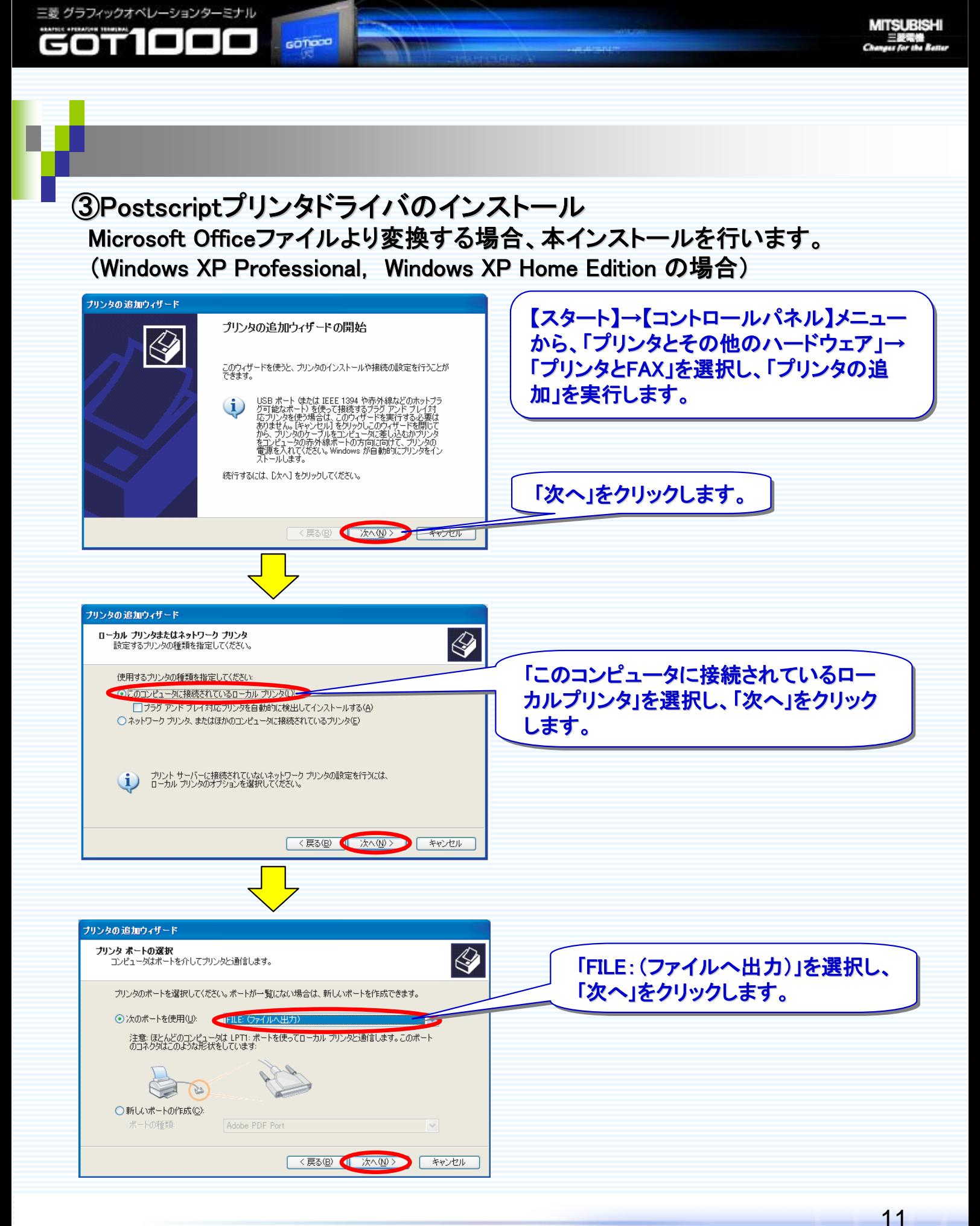

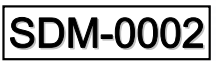

**Rep** 

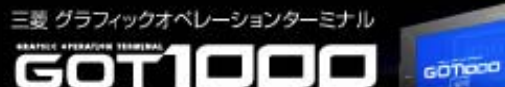

12

**GOT1000** 

ြးမှု

pool

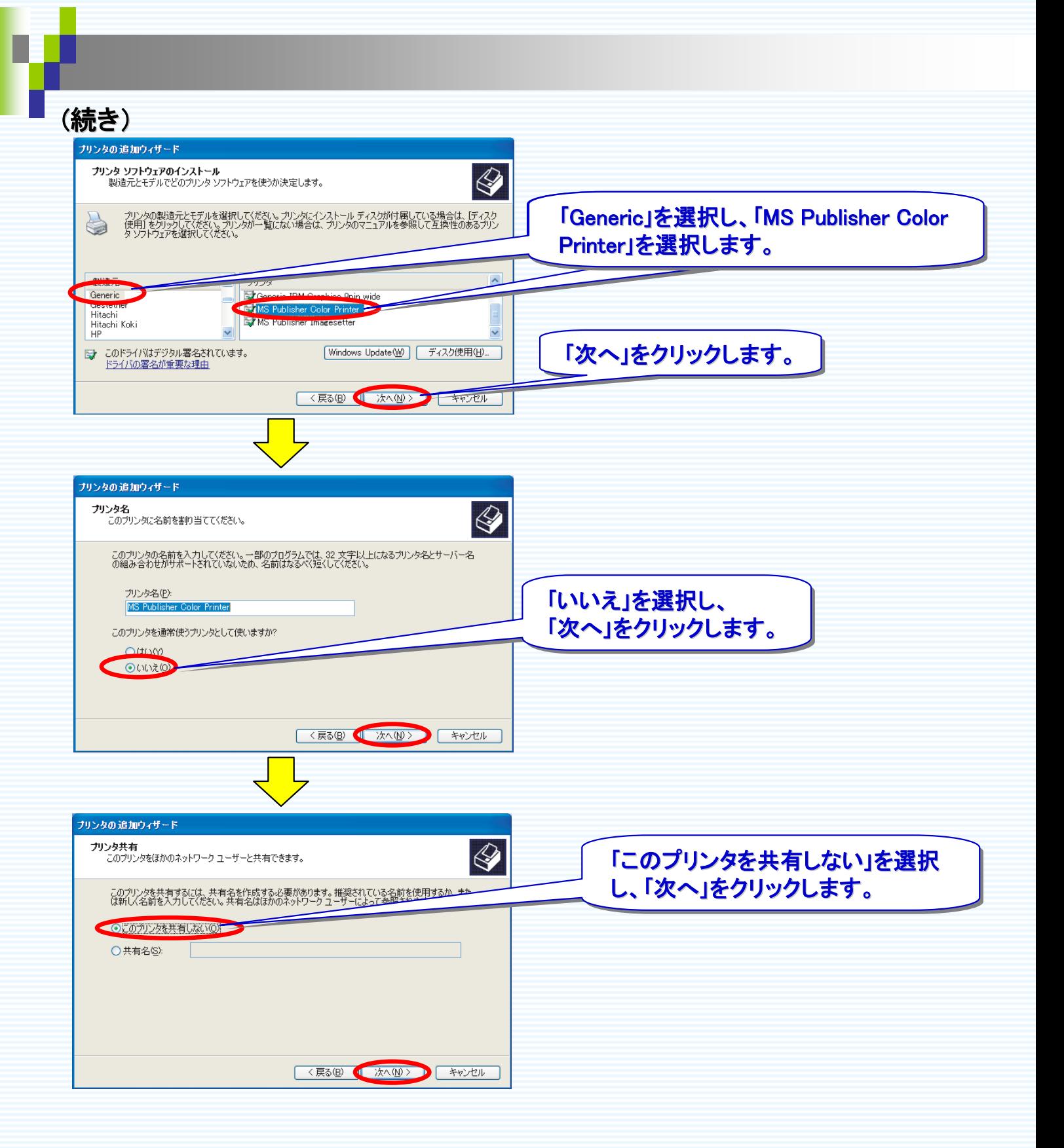

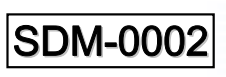

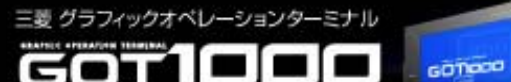

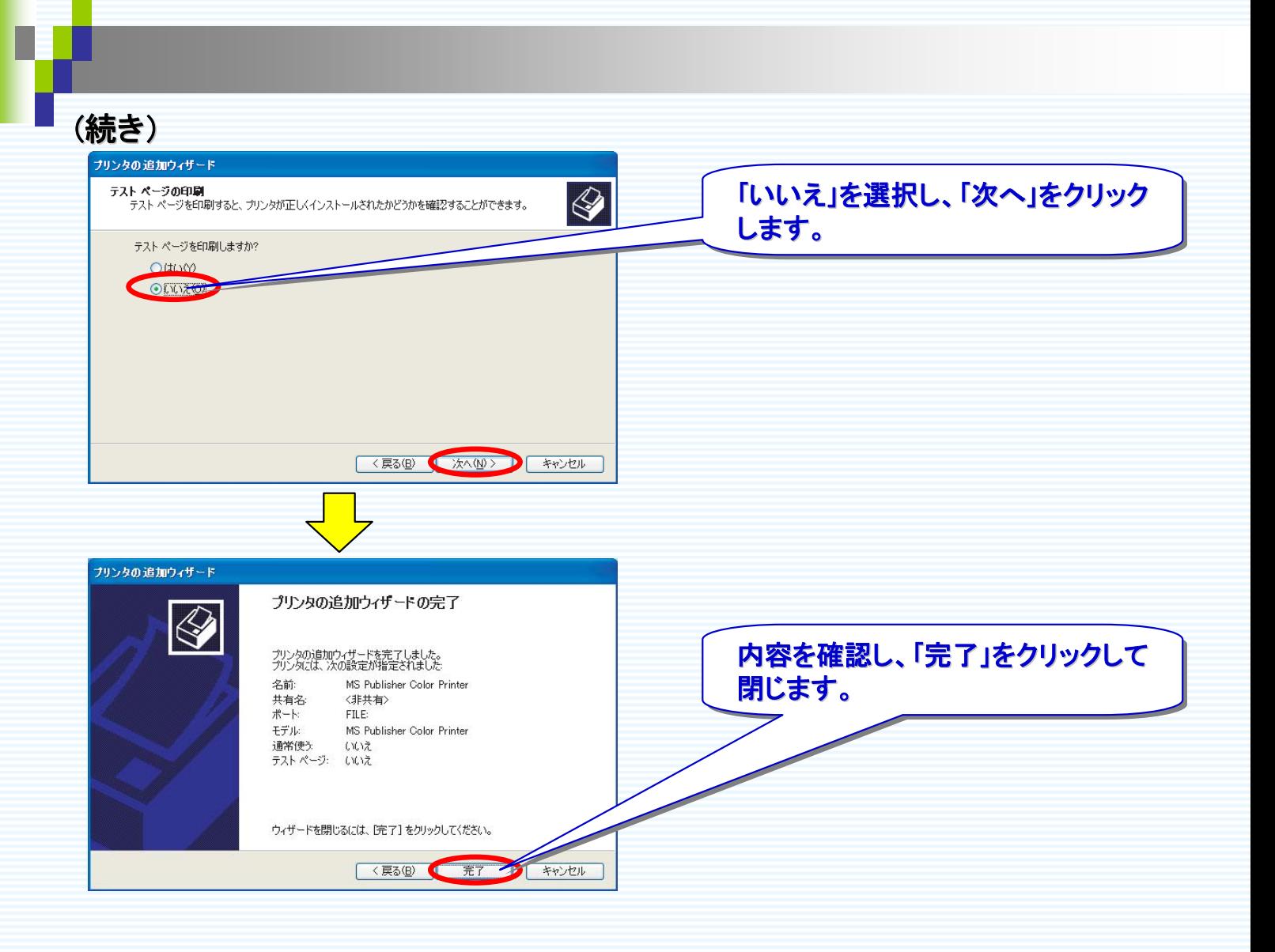

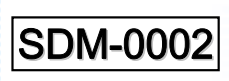

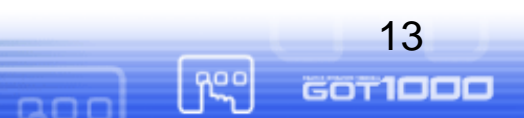

### (3)Document Converterによる変換方法

GOTOCO

(2)の設定を終了したら、Document Converterでドキュメントファイルを変換します。 GOT に表示したいドキュメントを、Document Converter で変換し、CFカードに保存 するまでの手順は次の通りです。

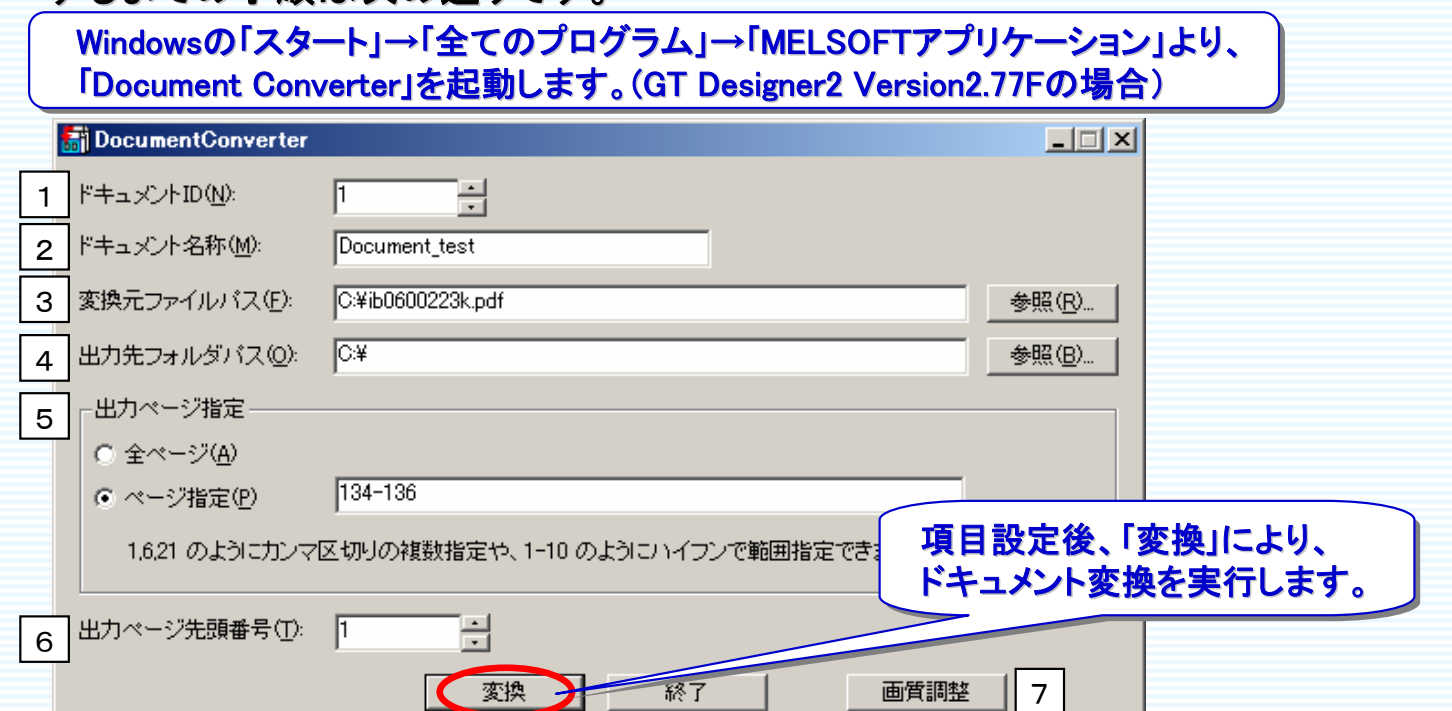

※本ウインドウの内容は、A700インバータ取扱説明書の一部を変換した例になります。

## ●Document Converterの設定内容は、下記の通りです。

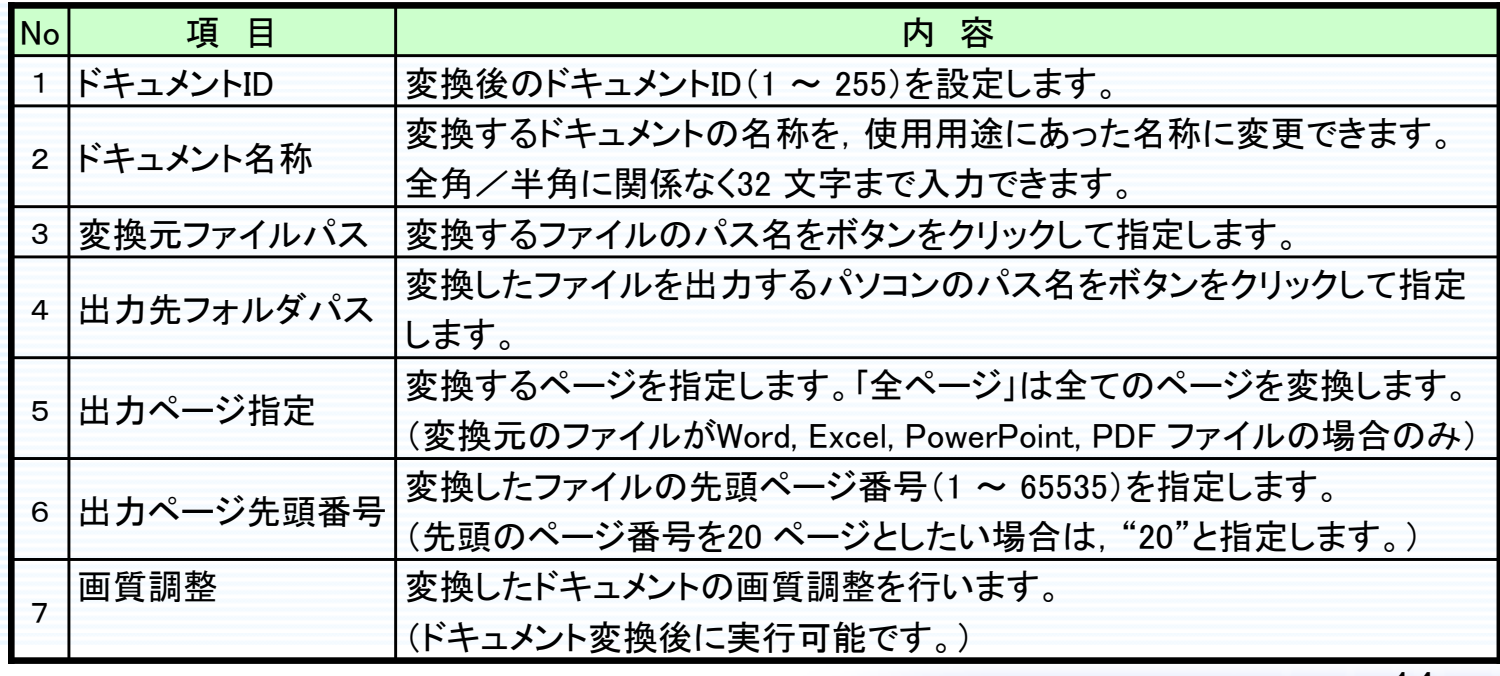

SDM-0002

**GOT1000** 

နြင့

(続き)Document Converterで変換すると、指定のフォルダ(出力先フォルダパス) に「DOCIMG」が生成されます。 生成されたDOCIMGは、CFカードのルートディレクトリへコピーしてください。

**C-¥DOCIMG** 그미지 4 ファイル(E) 編集(E) 表示① お気に入り(A) ツール(エ) ヘルプ(H)  $\bigcap_{n=1}^{\infty}$  $R = \frac{1}{2}$ (● 戻る Document Converterにより生成されたファイル。<br>「DOCUMO」ナー、゜・・ナー アドレス(<u>D</u>) |  $\vert \cdot \vert$ ▶ 移動 「DOCIMG」をコピーします。 「DOCIMG」をコピーします。 更新日時 フォルダ ■ 性実見 石則 <mark>ക</mark>ാ01 ファイル フォルダ 2008/03/28 9:41 ■ デスクトップ  $\blacktriangle$ □ □ マイドキュメント □ ■ マイ コンピュータ ⊞ -**−−−−−−−−−−−−−** 35 インチ FD 日 ❤ ローカル ティ 「DOCIMG」フォルダ中の番号のフォルダ 「DOCIMG」フォルダ中の番号のフォルダ **EI a**bfb3b38kcc1727666db4879f3688de9b (上記例:001)は、Document Converterで (上記例:001)は、Document Converterで OCIMG 設定したドキュメントIDになります。 設定したドキュメントIDになります。 $\boxplus$   $\bigoplus$  001 **El a** Documents and Settings **DocumentConverter ⊞ n** EZSocket  $\bigoplus$ ドキュメントID(N):  $\boxplus$   $\bigoplus$  INST 田**合**MELSEC ドキュメント名称(M): Document\_test 田 n Melservo **EI A** MSOCache C:¥ib0600223k.pdf 変換元ファイルパス(F): 田**自**notes  $\sqrt{a}$ 出力先フォルダバス(Q): **EI a** Program Files **Exemple** Temp **EI A** WINDOWS □ 2 DVD-RAM ドライブ (D:) **EC リムーバブル ディスク (ED)** 田 <del>●</del> リムーバブル ディスク (F) □ <mark>☞</mark> コントロール パネル □●マイ ネットワーク CFカードの<u>ルートディレクトリ</u><br>〜 - - - - - - - - - - - - $\blacktriangleright$ 1 個のオブジェクト (空きディスク領域: 106 マイ コンピュータ に貼り付けます。 に貼り付けます。

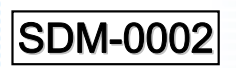

三菱グラフィックオペレーションターミナル

concoo

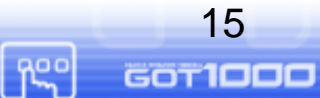

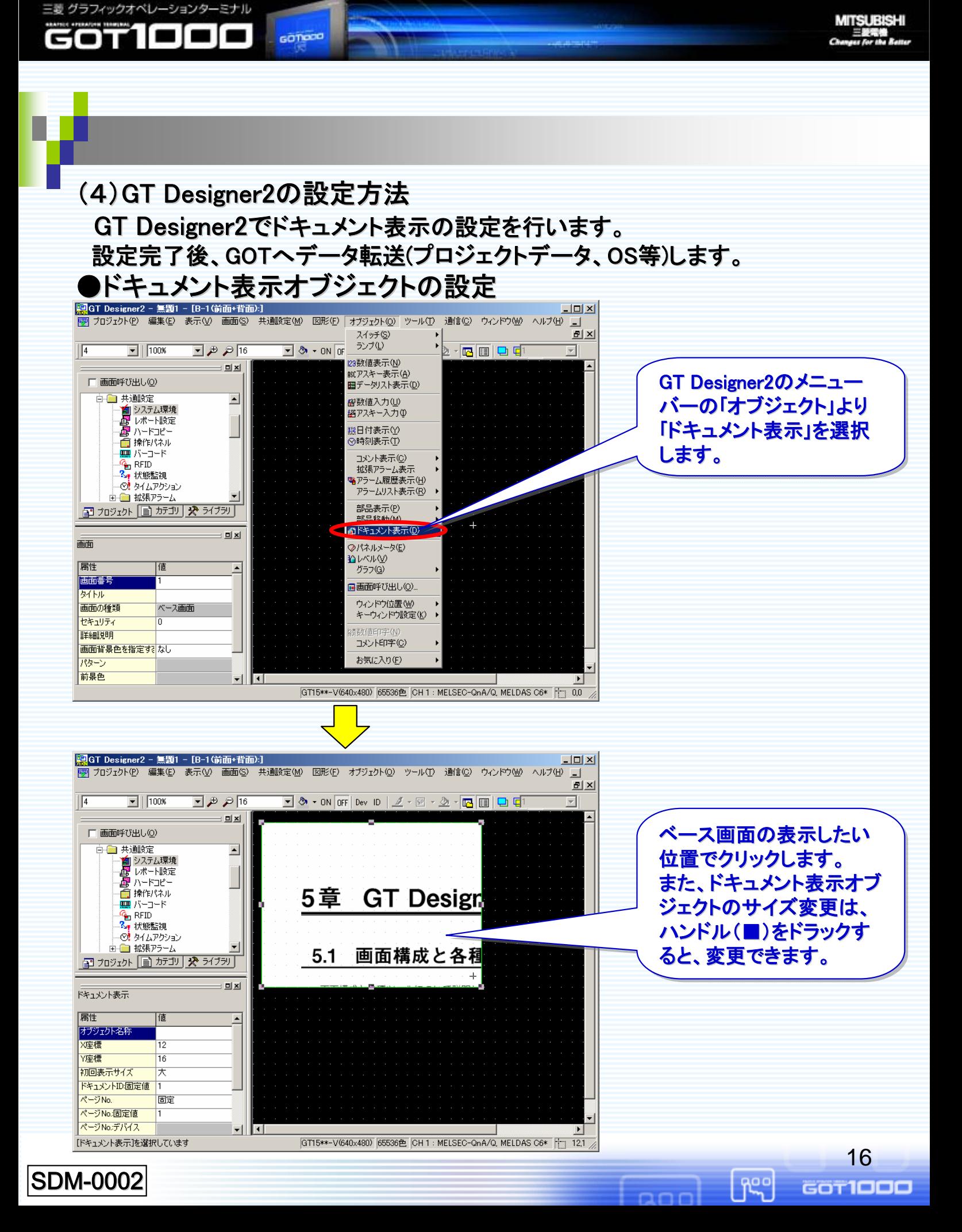

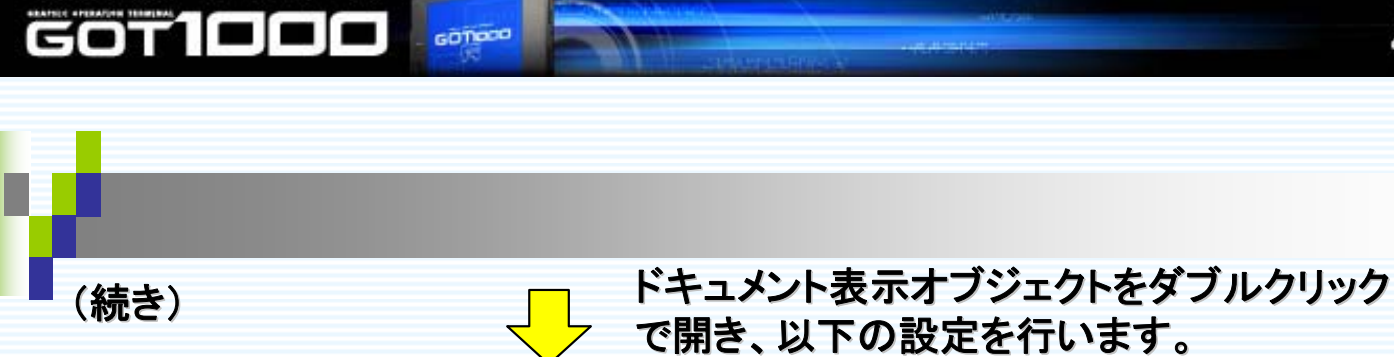

三菱グラフィックオペレーションターミナル

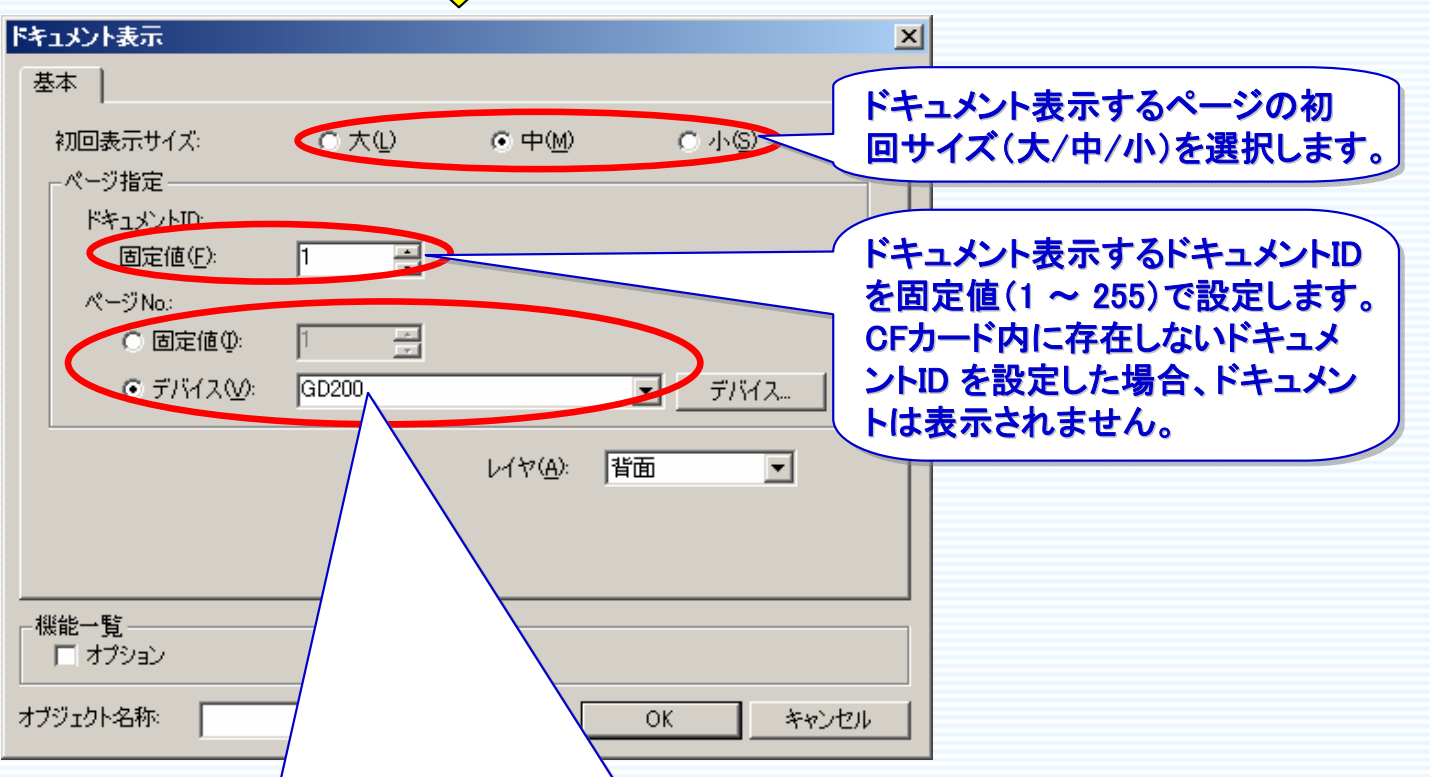

ドキュメント表示するページNo. の設定方法(固定値/デバイス)を選択します。| 存在しないページNo. や"0" を設定した場合,ドキュメントは表示されません。 存在しないページNo. や"0" を設定した場合,ドキュメントは表示されません。 を設定した場合,ドキュメントは表示されません。 ●固定値:ページNo. を固定値(0 ~ 65535)で設定する場合、選択します。 ●固定値:ページNo. を固定値(0 ~ 65535)で設定する場合、選択します。 ●デバイス:ページNo. をデバイスで設定する場合、選択します。 ●デバイス:ページNo. をデバイスで設定する場合、選択します。 (デフォルトでは、デバイスの値は16 ビット符号なしBIN データとして扱います。 (デフォルトでは、デバイスの値は16 ビット符号なしBIN データとして扱います。 他のデータ形式(16 ビット符号なしBCD)でページNo. を設定する場合は、オプションタブの 他のデータ形式( 他のデータ形式(16 ビット符号なしBCD)でページNo. を設定する場合は、オプションタブの 「データ形式」で設定を変更してください。)

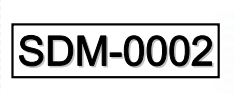

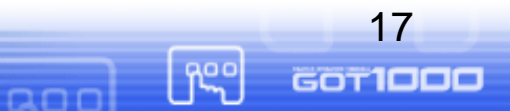

●ドキュメント表示用タッチスイッチ ドキュメント表示を操作するには、ドキュメント表示用タッチスイッチを画面に置く必 要があります。タッチスイッチは、GT Designer2のライブラリから読み出して配置す ることにより、直ぐに使用できます。また、読み込んだスイッチの形状の変更もでき ます。なお、ドキュメント表示用タッチスイッチの説明は、次頁をご参照ください。

<ドキュメント表示用タッチスイッチキーの格納場所※>

GOTOCO

三菱グラフィックオペレーションターミナル

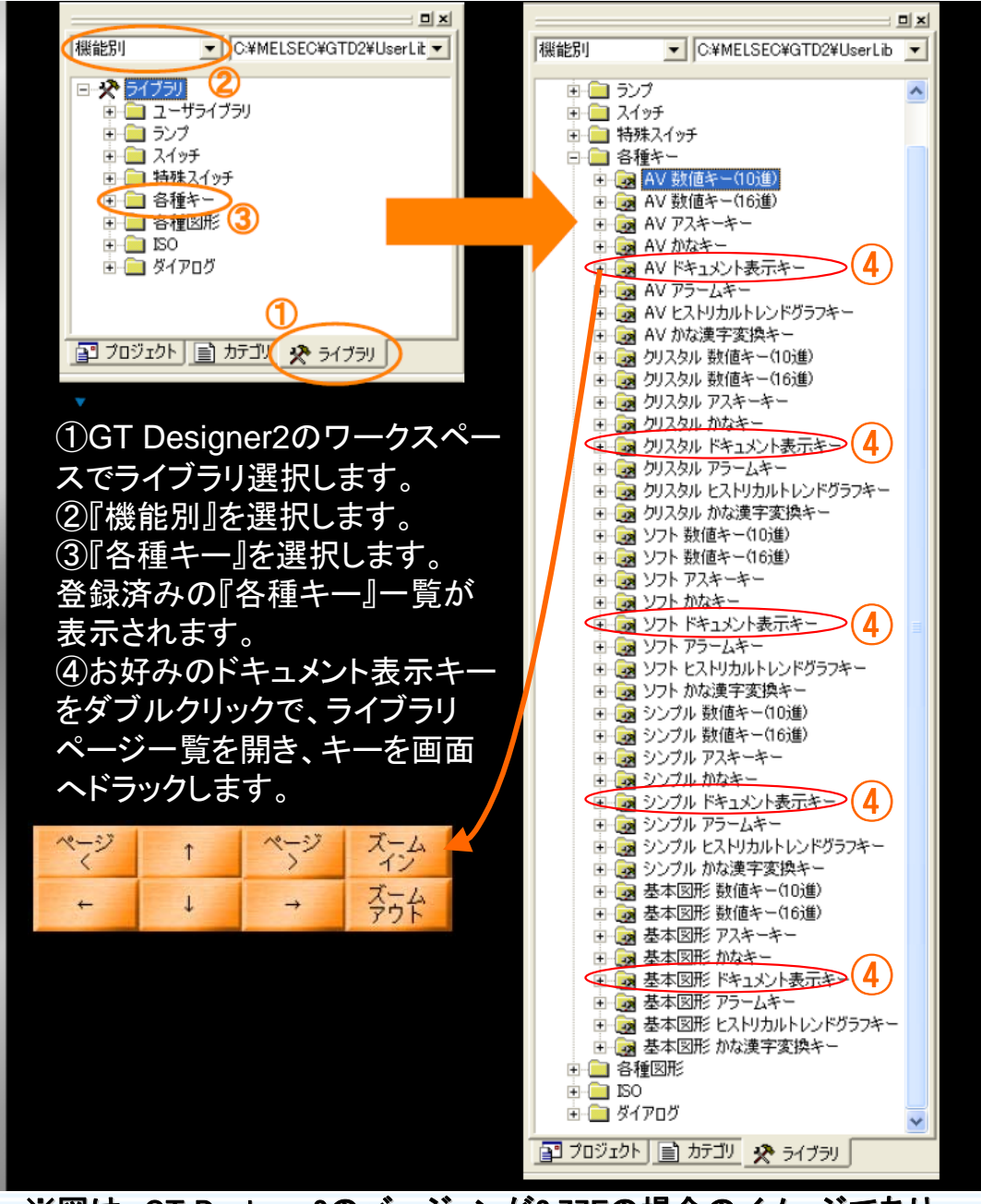

※図は、GT Designer2のバージョンが2.77Fの場合のイメージであり、 バージョンによって、若干異なる場合があります。

18

**GOT1000** 

**Rep** 

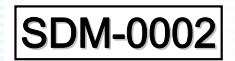

## ●ドキュメント表示用タッチスイッチの説明

GOTOOO

三菱グラフィックオペレーションターミナル

**GOT1000** 

## ドキュメント表示用タッチスイッチは、キーコードスイッチを直接設定して使用 することもできます。

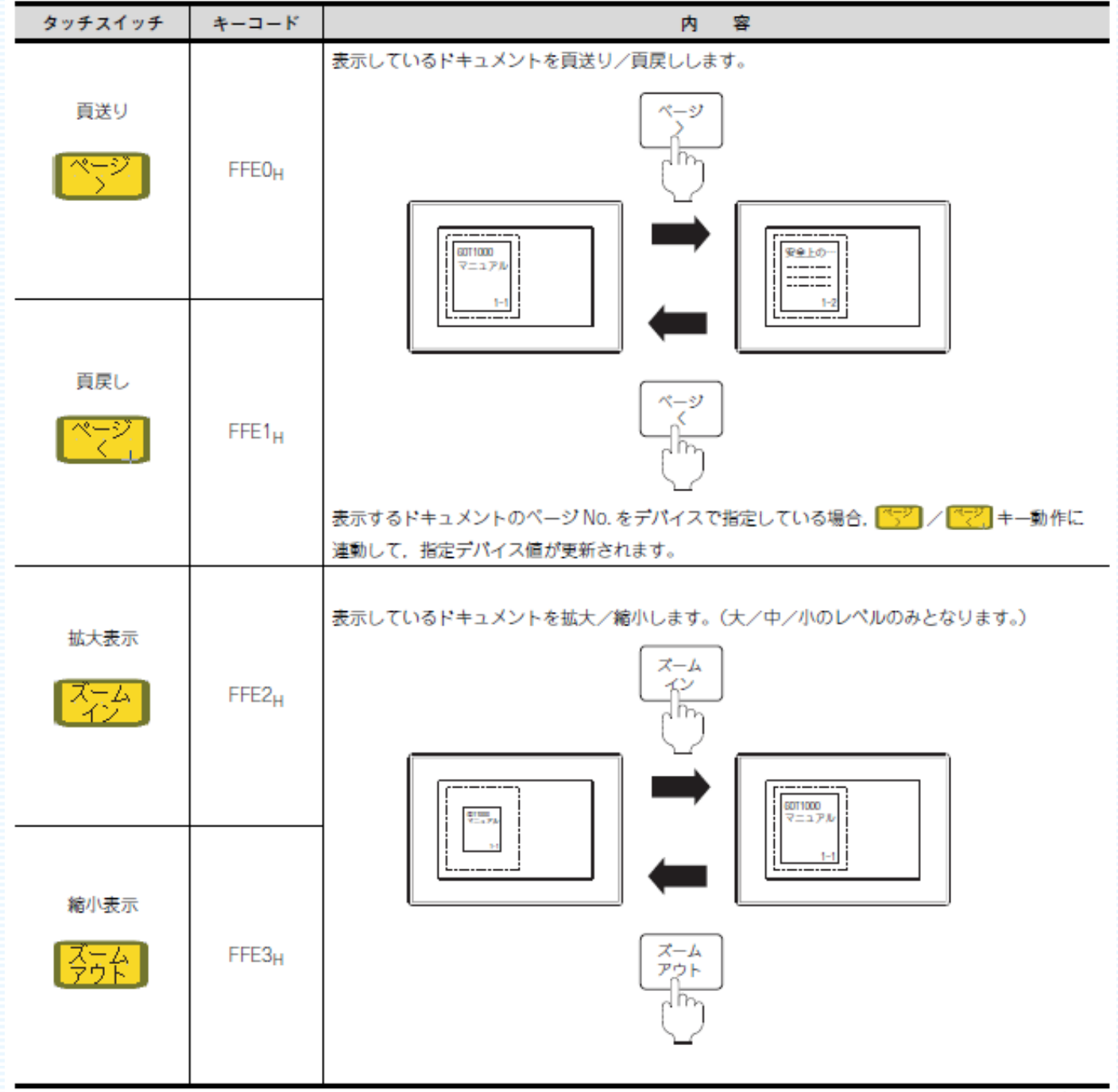

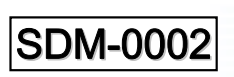

**Fee** 

pan

**MITSUBISHI** 

È.

1000 GOTOCO

三菱グラフィックオペレーションターミナル

GО

ႜၛၟၜ

 $R<sub>0</sub>$ 

**GOT1000** 

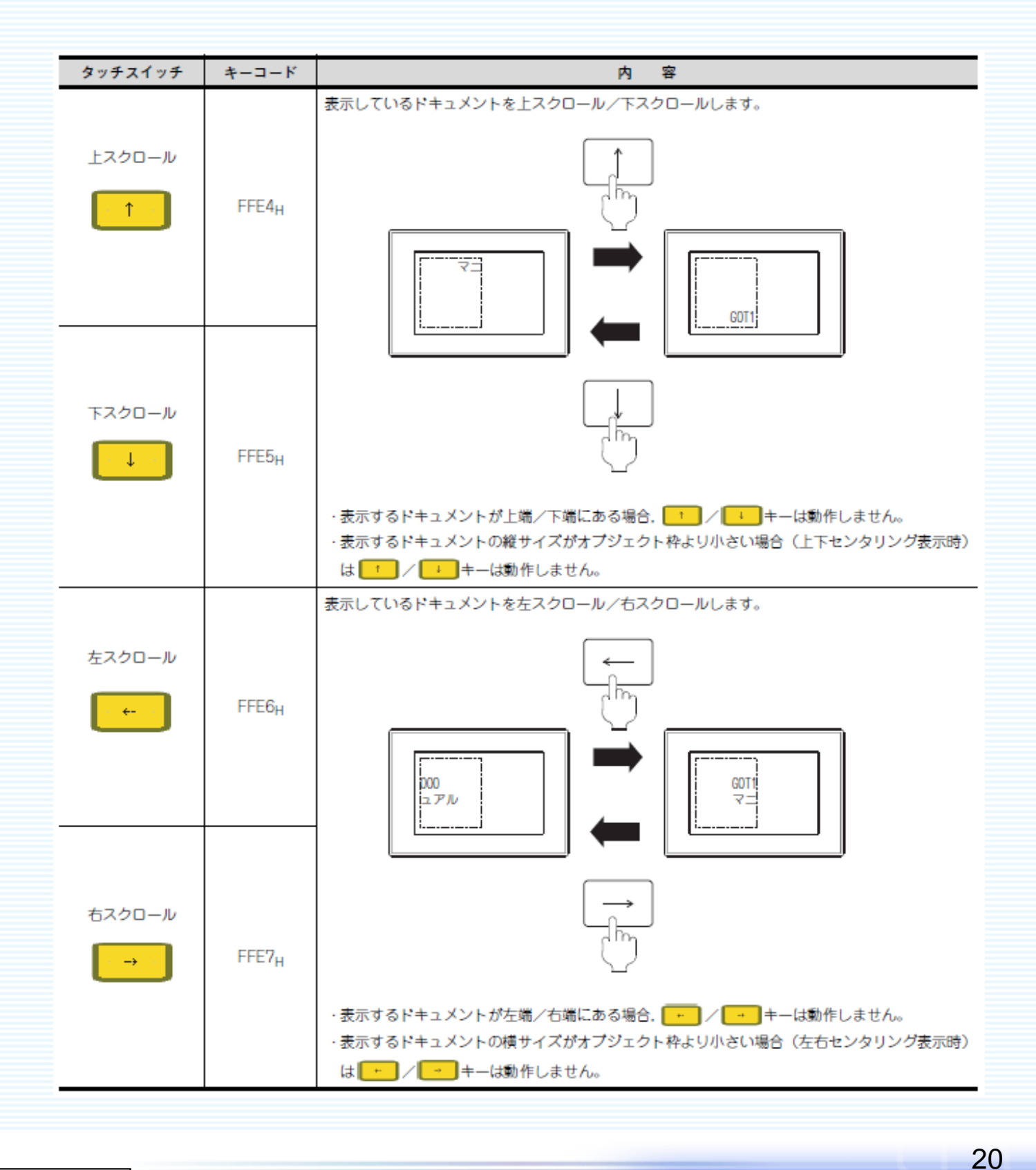

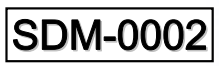

三菱グラフィックオペレーションターミナル GOT 1000

## 付録. デバイス使用一覧

GOTOCO

## 本サンプルで使用しているデバイス一覧は、下記の通りとなります。 必要に応じて、ご変更ください。

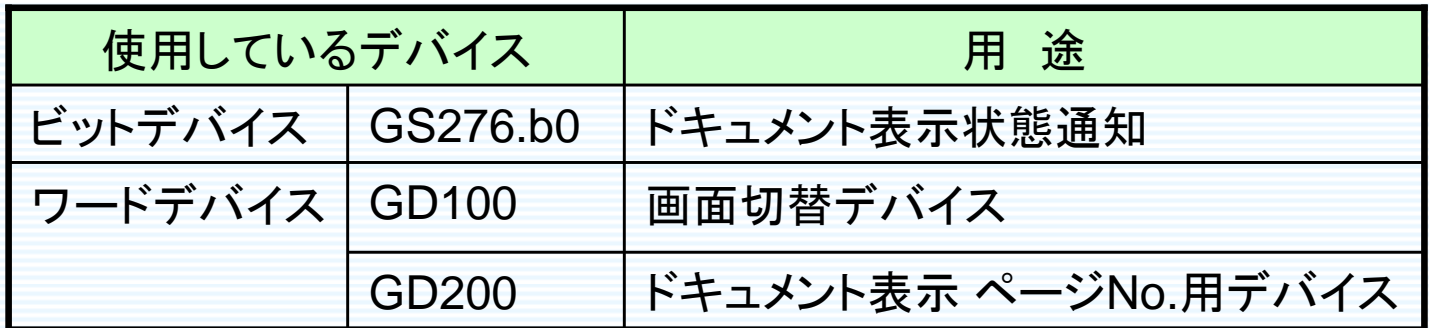

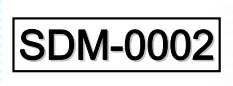

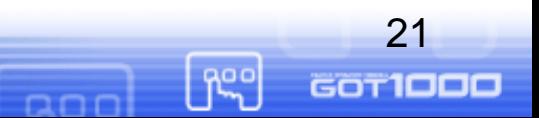